# **Procédure d'installation et de mise a jour des librairies P-CAD.**

Version : V2 Date : 29/08/2006

Les étapes suivantes vont vous permettre soit d'installer (Chapitre I) soit de mettre à jour les librairies P-CAD 200n sur votre disque dur dans *c:\Program Files\P-CAD 200n\Lib\CernLib (Chapitre II).*

**I>Première installation.** 

**II> Mise à jour des librairies.** 

Contact: Jean-Louis.Chouvet@cern.ch Bureau d'études TS/DEM/BE Batiment 301/1-007

Création de composants P-cad : electronics-components-pcad@cern.ch

## **I > Première installation des librairies P-Cad 200n.**

La procédure qui suit va vous permettre d'installer les librairies P-CAD sur votre propre disque dur dans le répertoire *c:\Program Files\P-CAD 200n\Lib\CernLib.* 

**1-**Fermer toutes les applications P-CAD (schematic, PCB, etc.…) si celles ci sont ouvertes.

**2-** Dans le menu *Start* cliquer *Start/All Programs/P-Cad 2004/UPDATE CERN LIBRAIRIES*.

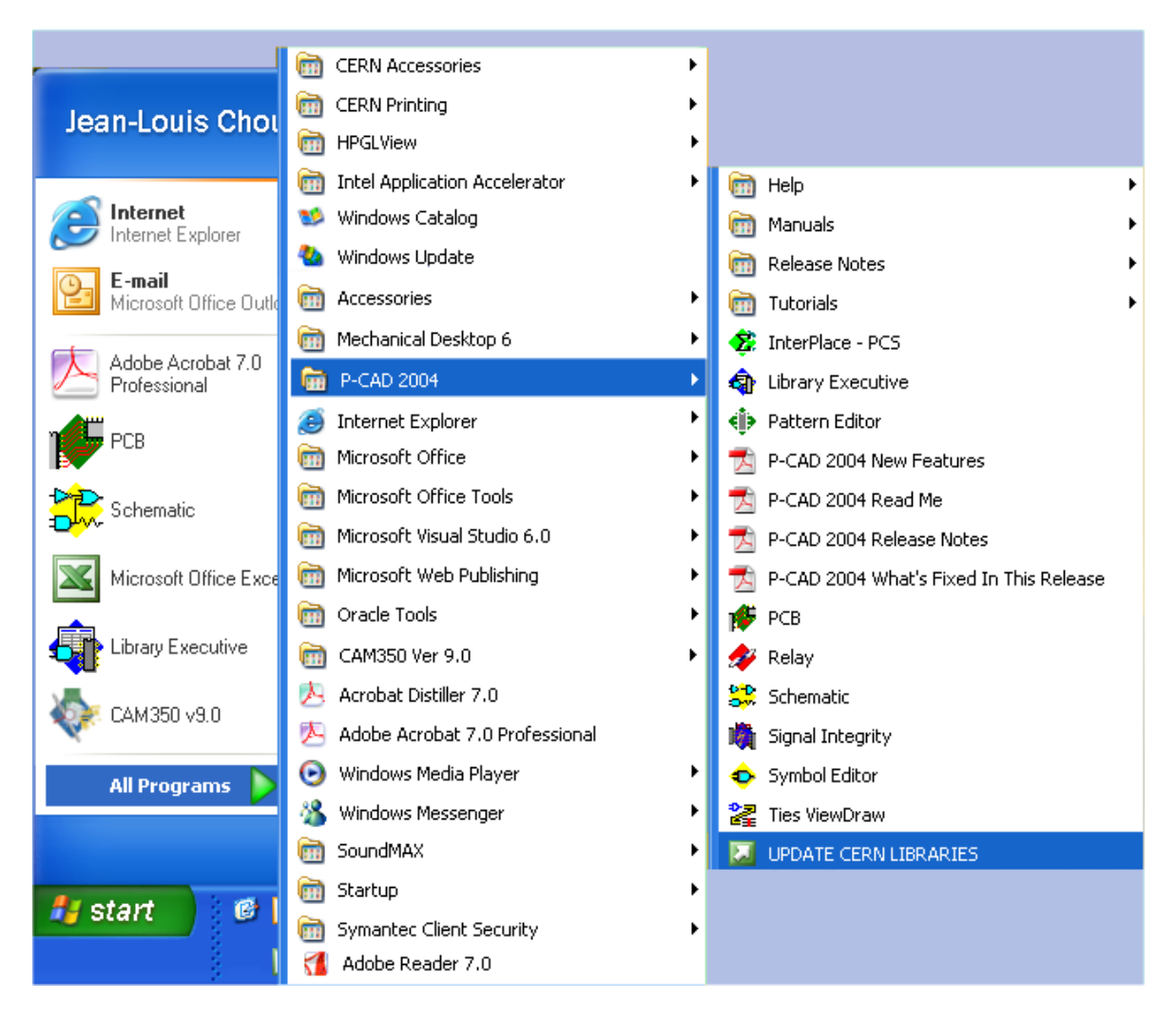

**3-** Une fenêtre vous donne la version actuelle des librairies et vous demande si vous voulez continuer. Cliquez sur le bouton *yes* et attendez que la fenêtre vous disant que l'installation est complète apparaisse avant de passer à la suite.

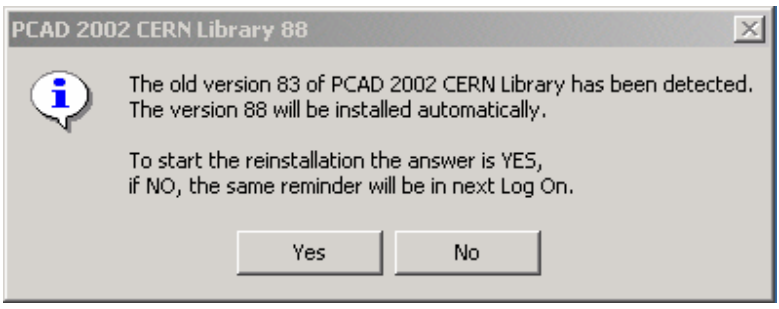

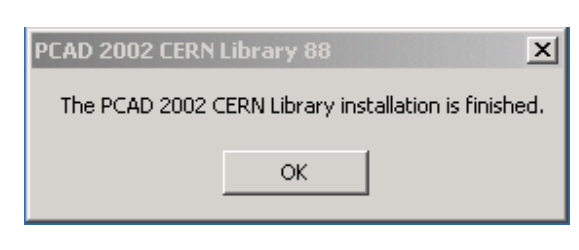

Les librairies P-cad se trouvent maintenant sur votre disque c dans les répertoires : c:\Program Files\P-CAD 200n\Lib\CernLib .

#### **4-** Ouvrir P-CAD Schématique.

**5-** Lancer Windows explorer en cliquant avec le bouton droit de la souris sur le bouton start.

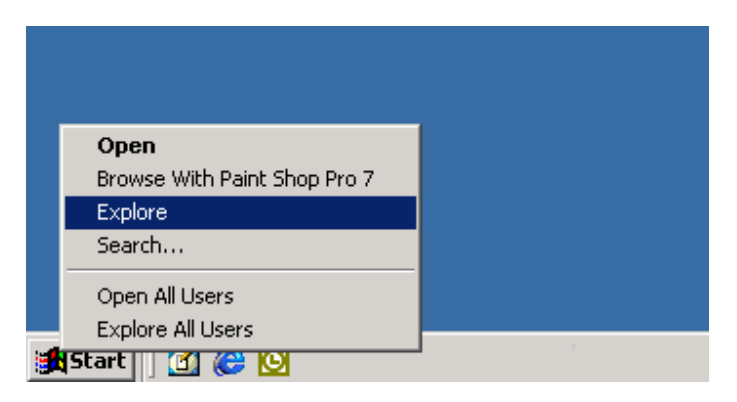

**6-** Redimensionner les fenêtres de Windows explorer et de P-CAD schematic de manière a avoir les deux cotes a cote à l'écran. Avec explorer aller dans le répertoire c:\Program Files\P-CAD 200n\Lib\CernLib .

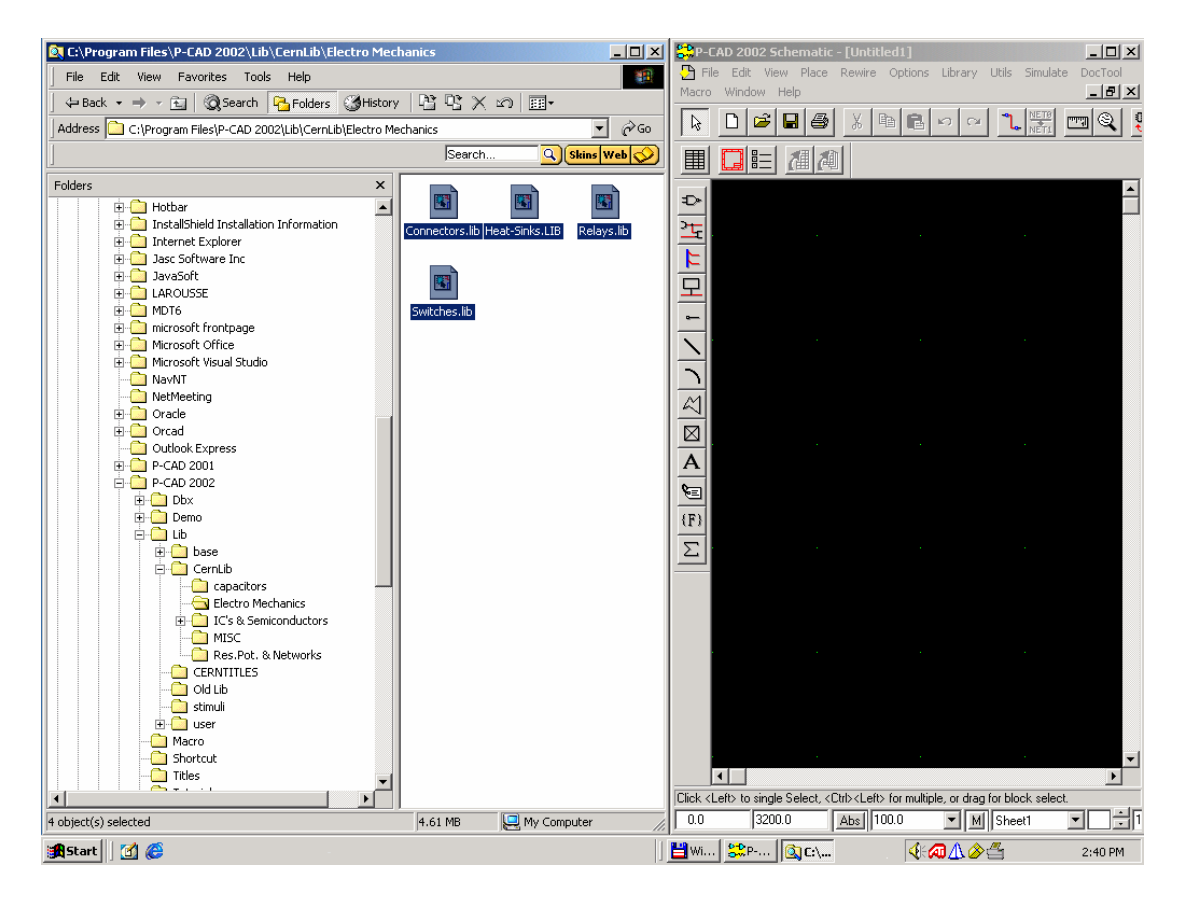

**7-** Pour chaques répertoires sélectionner toutes les librairies et faites les glisser vers la fenêtre P-CAD.

Basculer sur la fenêtre P-CAD, puis dans le menu *Library* cliquez sur *Setup*. Vous devez avoir la liste de toutes les librairies que vous avez installées que que vous allez pouvoir utiliser pour vos nouveaux projets.

Fin de l'installation.

### **II> Mise à jour des librairies P-Cad 200n.**

La procédure qui suit va vous permettre mettre à jour les librairies P-CAD sur votre propre disque dur dans le répertoire *c:\Program Files\P-CAD 200n\Lib\CernLib.* 

Avant toutes choses, **vous devez être sur** que les librairies que vous utilisez actuellement sont bien celles qui se trouvent dans les répertoires *c:\Program Files\P-CAD 200n\Lib\CernLib*. Dans le cas ou vous utiliseriez les librairies directement sur le réseau vous bloquez la mise à jour pour tous les autres utilisateurs. **Vous ne devez absolument pas utiliser les librairies directement sur le réseau. Si vous avez un doute** suivez les étapes ci-dessous **sinon** passer directement a **l'étape 4**.

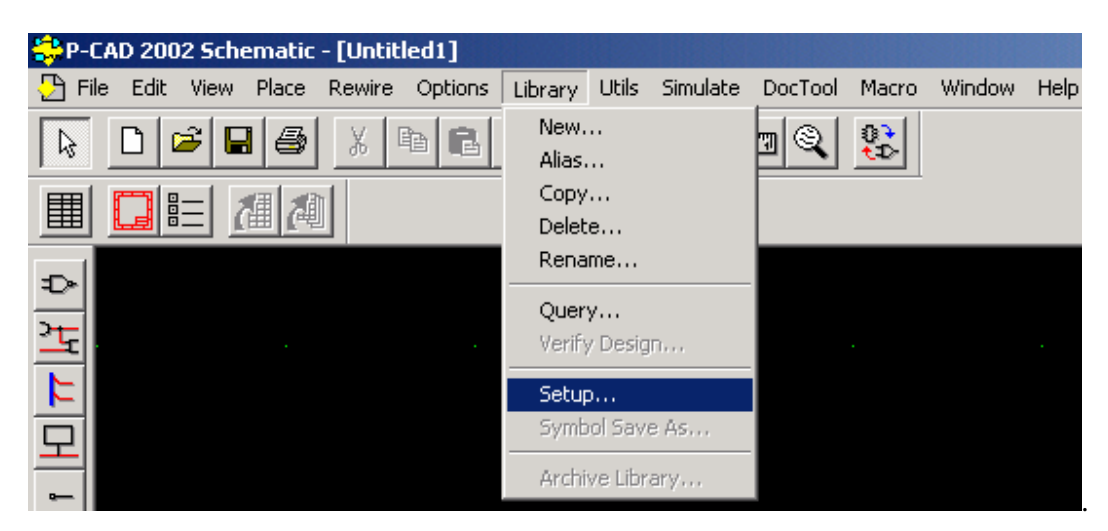

**1-** Ouvrir PCAD-SCH puis dans le menu *Library* cliquer sur *Setup* 

**2-** Sélectionnez et effacez une à une les librairies avec le bouton *Delete*.

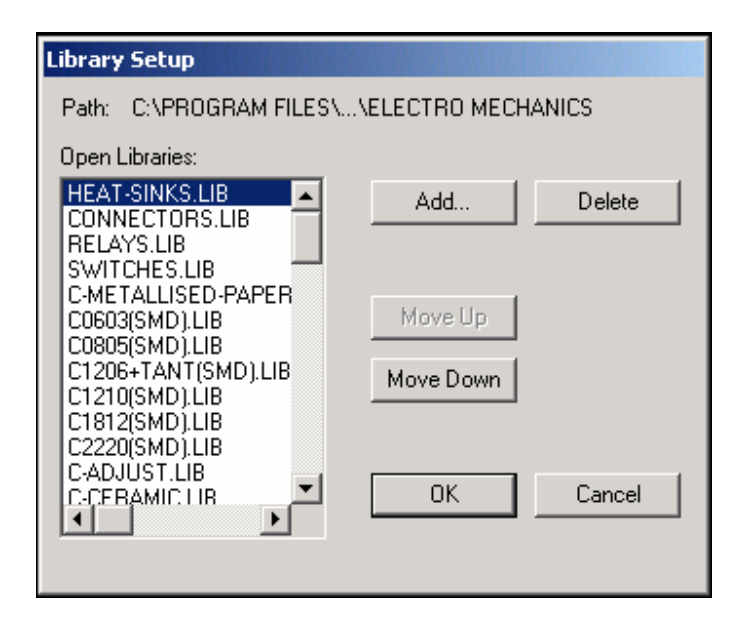

Une fois la fenêtre *Open Librairies* vide cliquez sur OK et gardez P-CAD SCH ouvert.

**3-** Recommencer les mêmes opérations avec P-CAD PCB.

**4**- Fermer toutes les applications P-CAD (schematic, PCB, etc.…) si celles ci sont ouvertes.

**5-** Vérifier que les fichiers sch.exe ou pcb.exe ne sont pas restés actifs. Pour cela appuyer simultanément sur les touche *Alt+Ctrl+Del* puis cliquer sur *Task Manager* et sélectionner l'onglet *Processes* et vérifier dans la liste que sch et pcb.exe n'y soient pas. Si c'est le cas sélectionner le fichier et cliquer sur le bouton *End Task*.

**6**- Dans le menu *Start* cliquer *Start/All Programs/P-Cad 2004/UPDATE CERN LIBRAIRIES*.

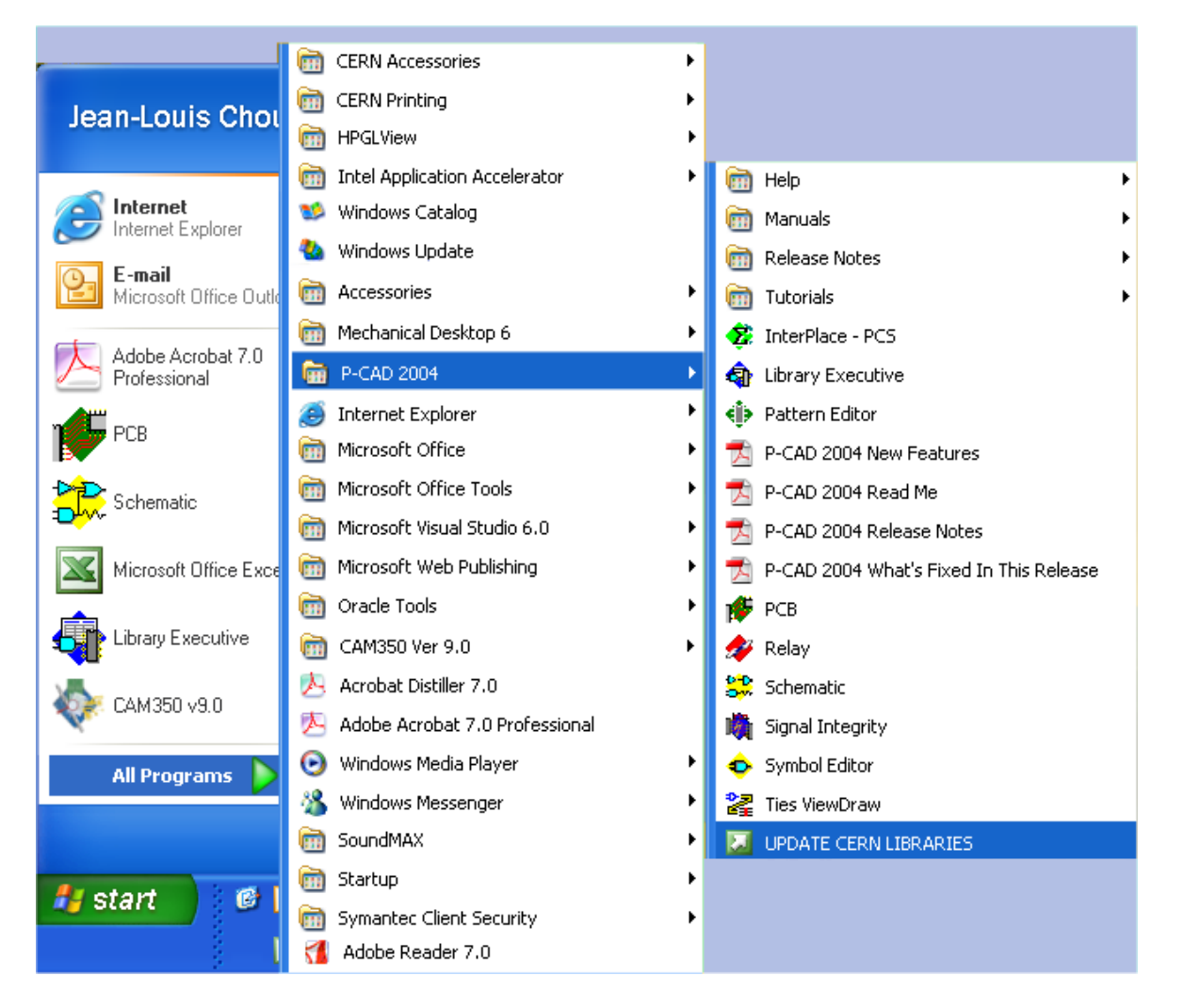

**7-** Une fenêtre vous donne la version actuelle des librairies et vous demande si vous voulez continuer. Cliquez sur le bouton *yes* et attendez que la fenêtre vous disant que l'installation est complète apparaisse avant de passer à la suite.

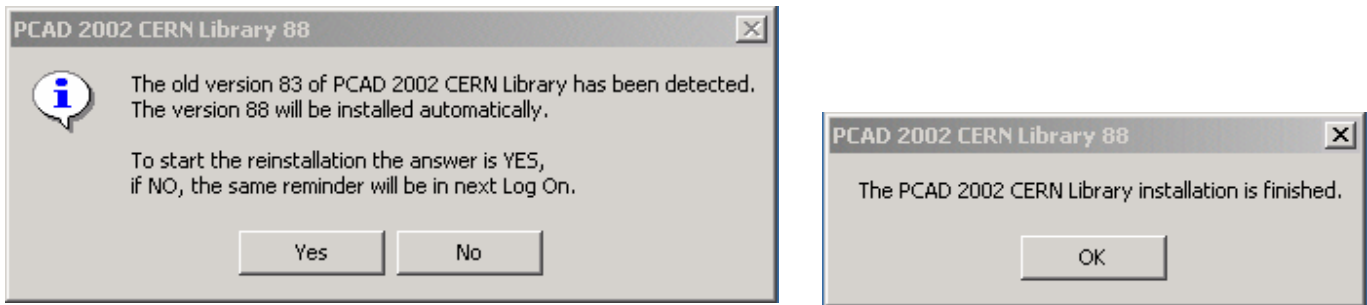

Les librairies cern se trouvent maintenant sur votre disque c dans les répertoires : c:\Program Files\P-CAD 200n\Lib\CernLib .

### Fin de la mise a jour.